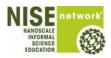

## Be Part of the Buzz

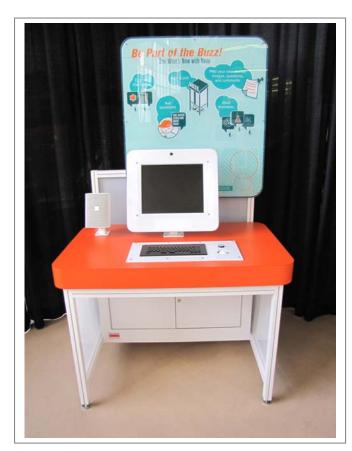

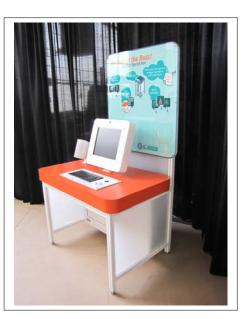

### Exhibit Description:

A computer based component.

### **Exhibit Interface:**

A computer based component.

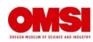

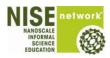

## **Exhibit Components:**

The following lists of components combine to make the exhibit.

#### **Base Cabinet:**

- Weighing, 100 lbs.
- Dimension, 57" H x 66" W x 32"D

#### **Graphic Panel:**

- Weighing, 20lbs.
- Dimension, 34"H x 38" W x 2"D

### **Exhibit Specifications**

#### **Dimensions:**

- Exhibit Dimensions:
  - 79"H x 66"W x 31"D
- Exhibit Foot Print:
  - □ 66"W x 31"D
- Exhibit Floor Space:
  - □ 72"W x 62.5"D

#### **Power Requirements**

- 110-volt, 15-amp.
  - Accessed through base cabinet of the exhibit

#### Internet

Hard-line or wireless

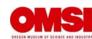

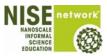

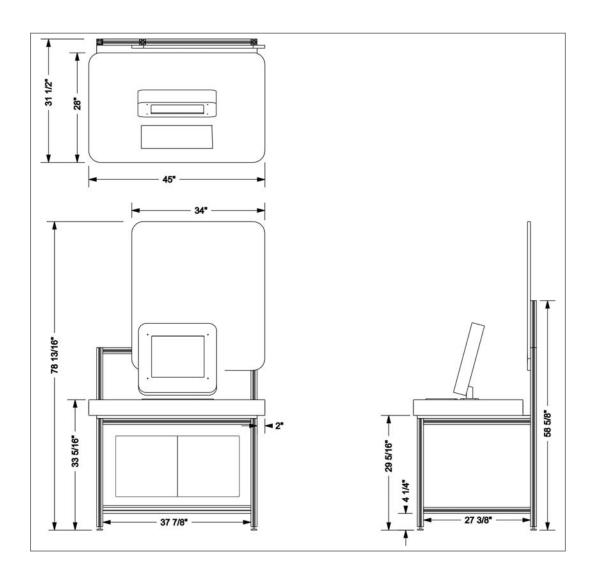

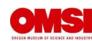

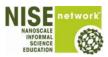

#### **Tools and Hardware:**

Tools and Hardware needed for installation, maintenance and repairs to the exhibits.

Key

- 415-A
  - To open base cabinet.

#### Cam Wrench

- Cam locks
  - Securing Side Monitor to exhibit frame
  - Securing exhibit frame

#### 9/64" Allen Wrench

- All ¼ x 20 button head bolts
  - Securing the Graphic Panel to the exhibit frame

#### 5/32" Allen Wrench

- Security screws
  - Securing all second surface graphic panels

#### 3/32" Allen Wrench

Machine screws that secure Side Monitor shroud

#### **#2 Phillips Screwdriver**

- Machine screws
  - Securing Side Monitor shroud back panel

#### **6" Crescent Wrench**

To adjust leveling feet

#### Parts:

Parts needed for installation, maintenance and repairs to the exhibit.

- Monitor
  - 17" Happ, 49-2603-30
  - Computer
- Computer
- Speaker

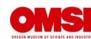

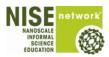

#### Media:

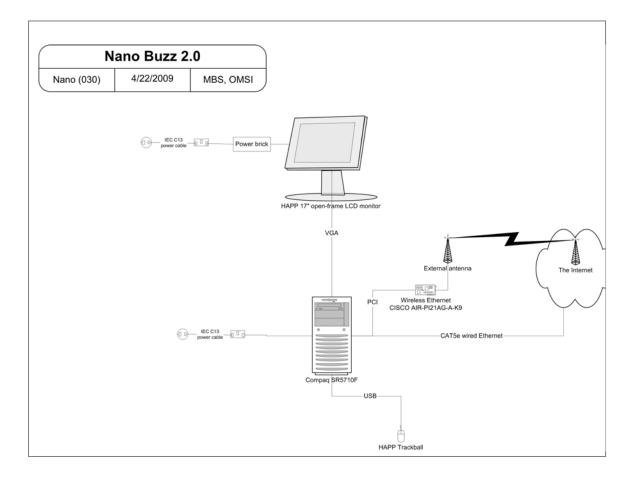

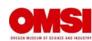

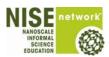

### Programming

#### How to Exit SiteKiosk protected mode:

- If a full keyboard is plugged in
  - Escape SiteKiosk Ctrl + Shift + Alt + L
  - Password Iloyd
  - "Close SiteKiosk" or "Logoff User" to make any changes to the system. A message will say "Attention: Settings will now be reset, Do you want to proceed?" click on "yes".
- If a full keyboard is not plugged in:
  - Plug in a full keyboard and press the restart button on the computer, this will restart into the protected SiteKiosk mode.
- Follow full keyboard setup as listed above.

#### How to start SiteKiosk:

- Double-click on the SiteKiosk icon on the desktop
- If there are only three options select "Customized" then "OK", otherwise skip to the next step.
- Select "Run SiteKiosk" automatically at Windows startup (auto start).
- Uncheck "Auto start without Shell Replacement"
- Do not check "Disable any keyboard input during start up"
- Check "Do not display quick start dialog box at startup"
- Check "Log on automatically at system startup"
- Set the "User" pull-down to "Exhibits"
- The password should be "**Iloyd**"

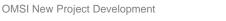

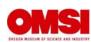

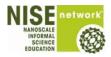

## **Service Access**

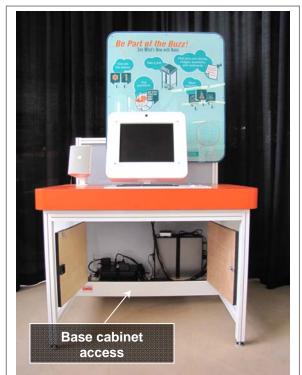

#### **Base Cabinet access**

- Accessed with a 415-A key
- Contains
  - Power Outlet Strip
  - Computer
  - Audio amplifier

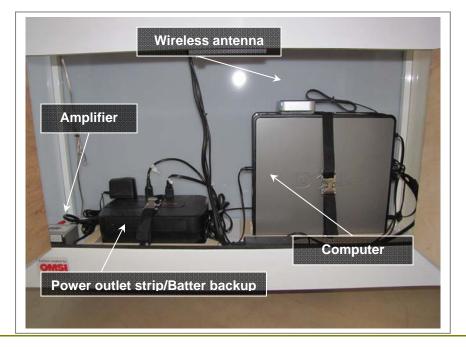

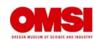

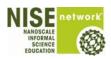

# **Trouble-Shooting**

#### Interactive:

- No Picture on Interactive Monitor.
  - Ensure there is power to the exhibit.
  - Ensure power strip is switched to the "ON" position.
  - Check to ensure all power plugs are connected to power strip and to the back of the Monitor.
  - Check to ensure source plug is connected to the computer and to the back of the Monitor.
  - If the above conditions are met the computer, program, or monitor may be faulty, consult exhibit technician.

Audio:

- No Sound
  - Check to ensure all plugs are securely connected to the Amplifier.
  - Check to ensure volume is set correctly on the audio amplifier
  - If the above conditions are met the speaker, or amplifier may be faulty, consult exhibit technician.

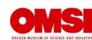